#### **CONSULTAS NO SAPL (SISTEMA DE APOIO AO PROCESSO LEGISLATIVO) DE LAGOA DA PRATA**

1 – No site da câmara, é só descer a tela e encontrar o atalho no canto esquerdo. Outra opção é digitar diretamente o endereço: "[https://sapl.lagoadaprata.mg.leg.br/"](https://sapl.lagoadaprata.mg.leg.br/)

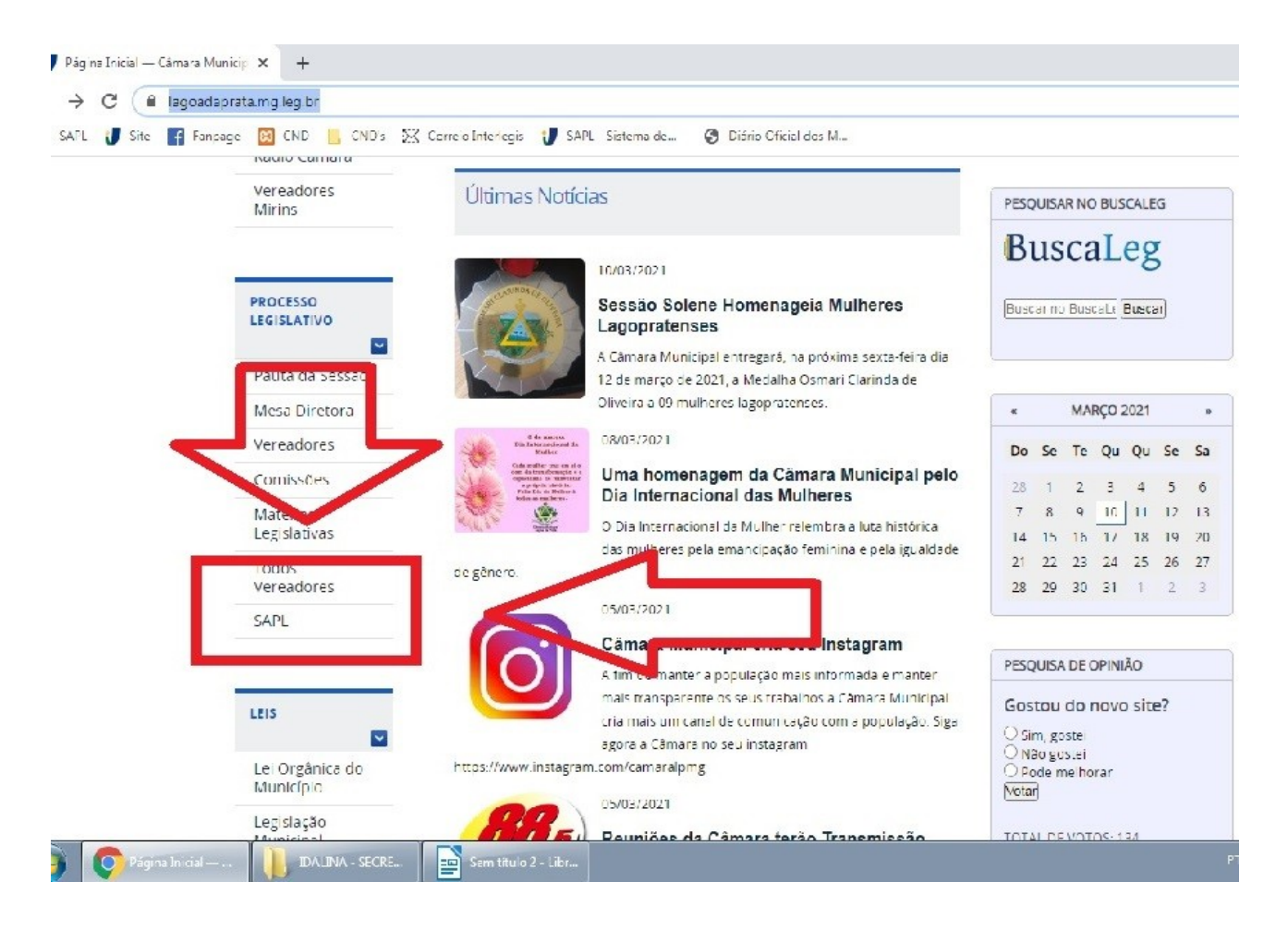

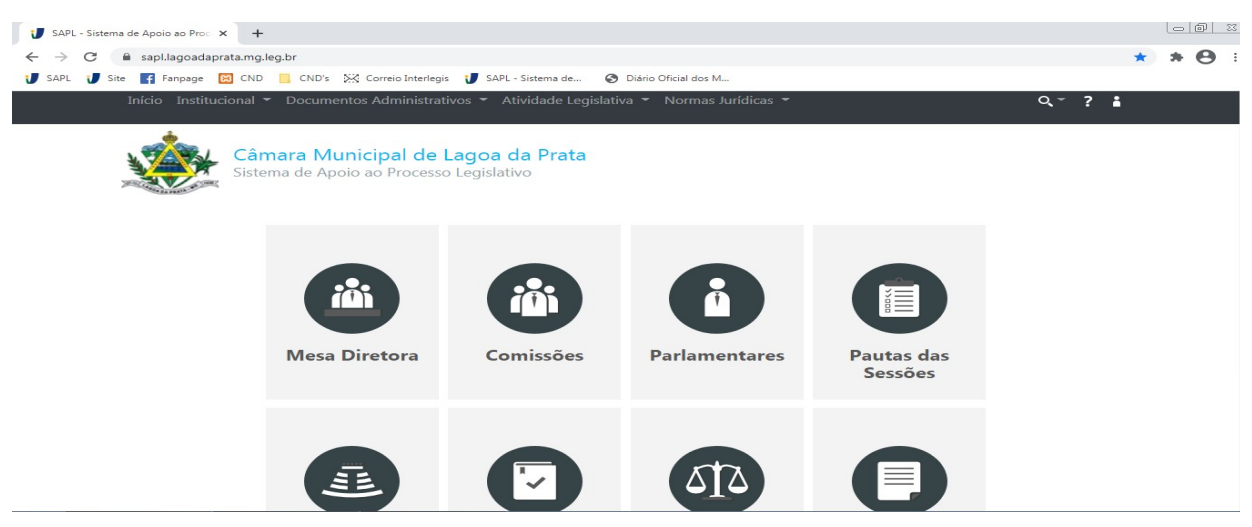

### **2 – REUNIÕES**

2.1 – Acessar conteúdo das reuniões

Na página principal, escolher a opção "SESSÃO PLENÁRIA" abaixo, à esquerda.

Selecionar o ano, mês, dia e tipo de reunião (ordinária ou extraordinária) e clicar em pesquisar.

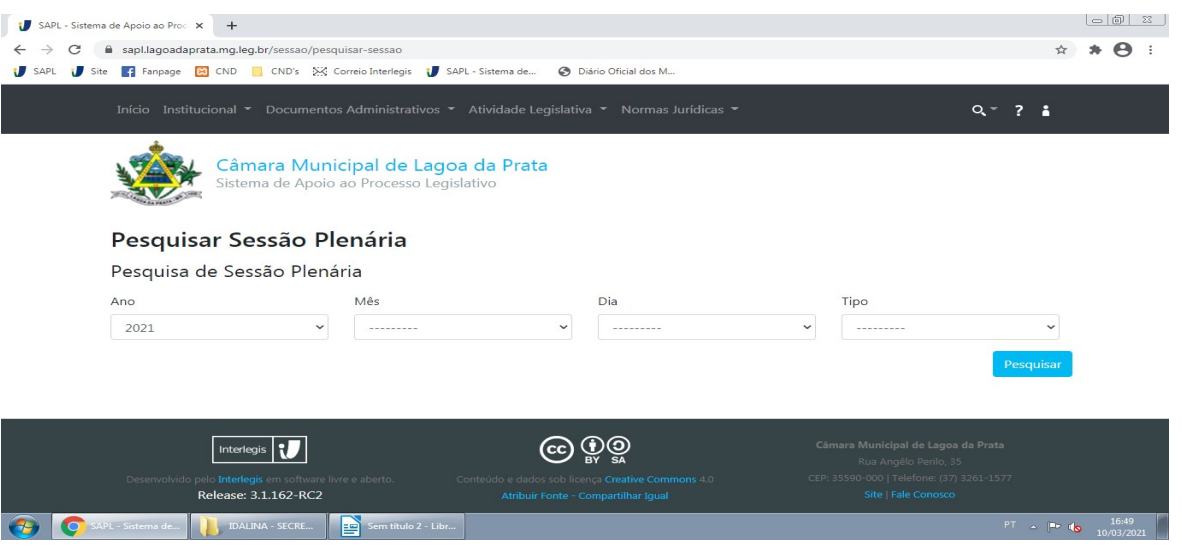

Caso deseje saber das últimas reuniões ocorridas, você pode deixar todos os campos em branco e clicar diretamente em "PESQUISAR" que surgirá uma lista de todas as reuniões em ordem decrescente:

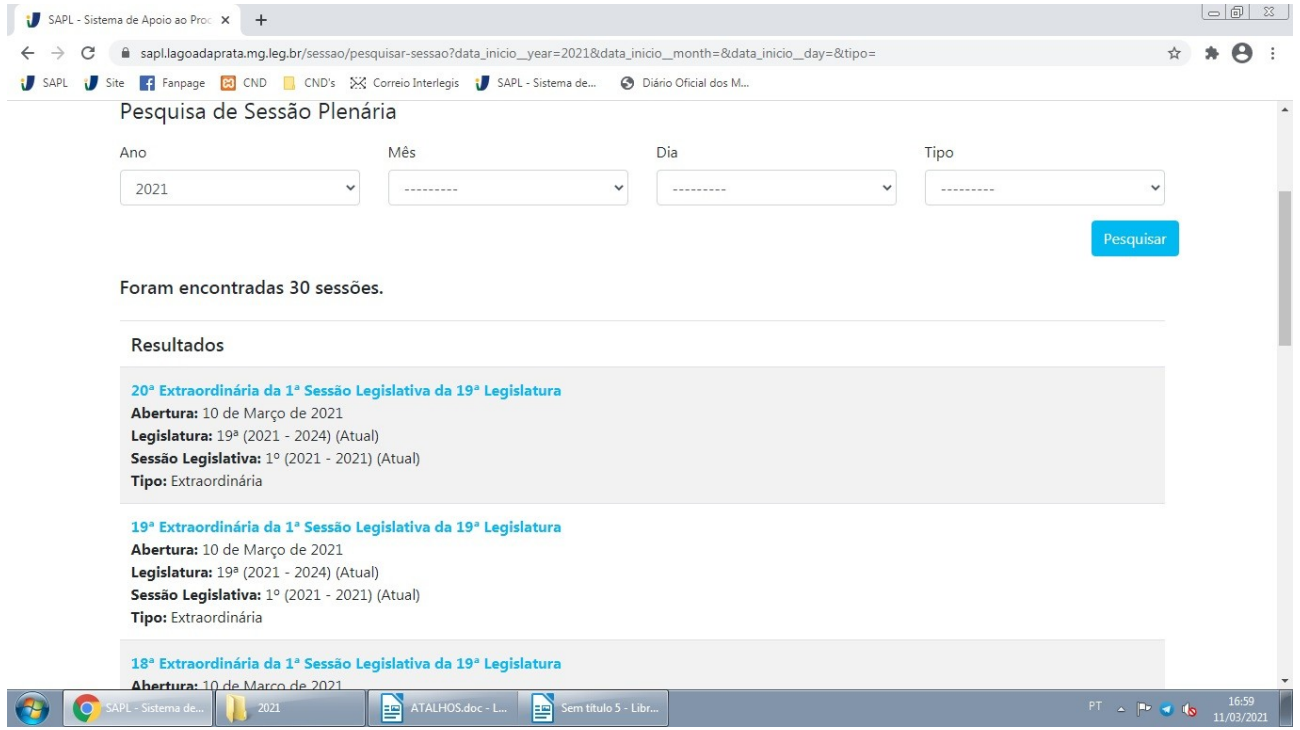

#### **2.2 – Ordem do dia**

Clique na reunião desejada para abrir as informações sobre ela, matérias votadas e apresentadas.

Para exemplo foi escolhida a décima sessão ordinária:

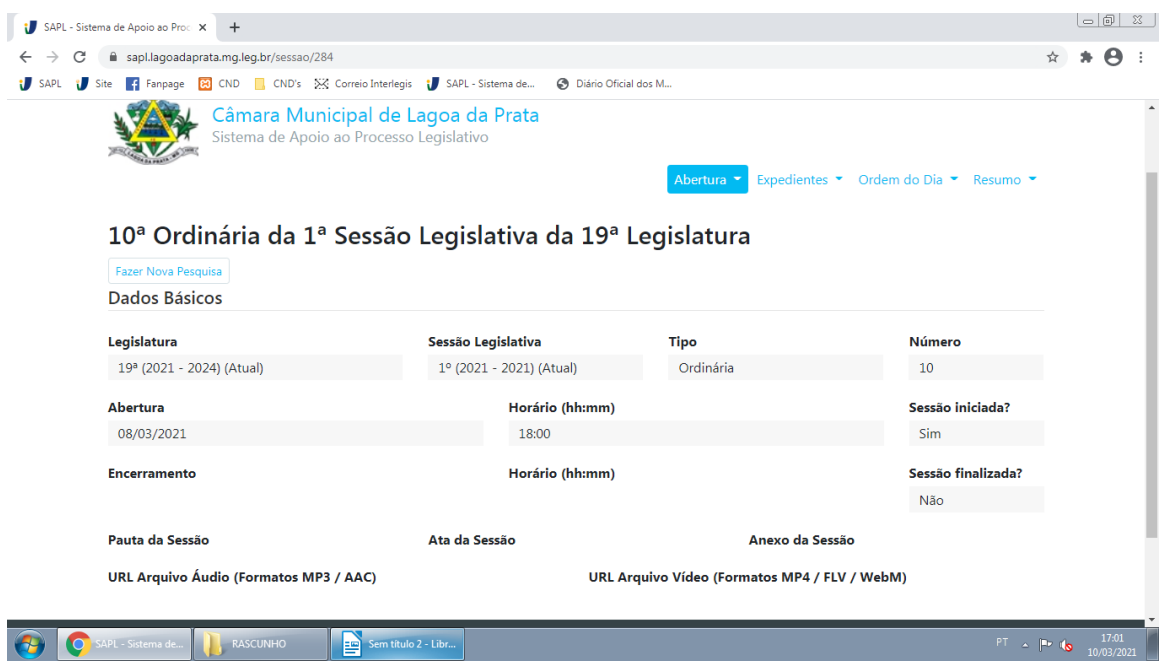

Após abrir a sessão, para saber sobre as matérias votadas, pareceres lidos, vetos e outros, clique em "ORDEM DO DIA" no canto superior e em seguida em "MATÉRIAS ORDEM DO DIA" aparecerá a lista das matérias tratadas na sessão.

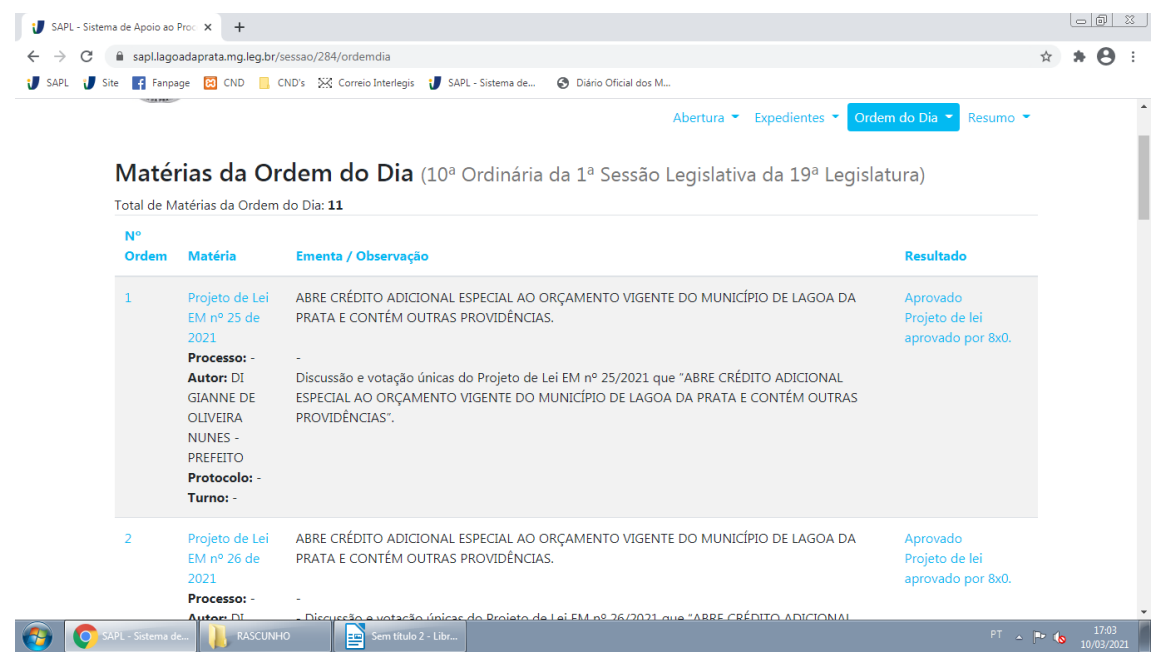

Para saber sobre requerimentos, indicações, projetos apresentados e outros, clique em "EXPEDIENTES" no canto superior e em seguida em "MATÉRIAS EXPEDIENTE"

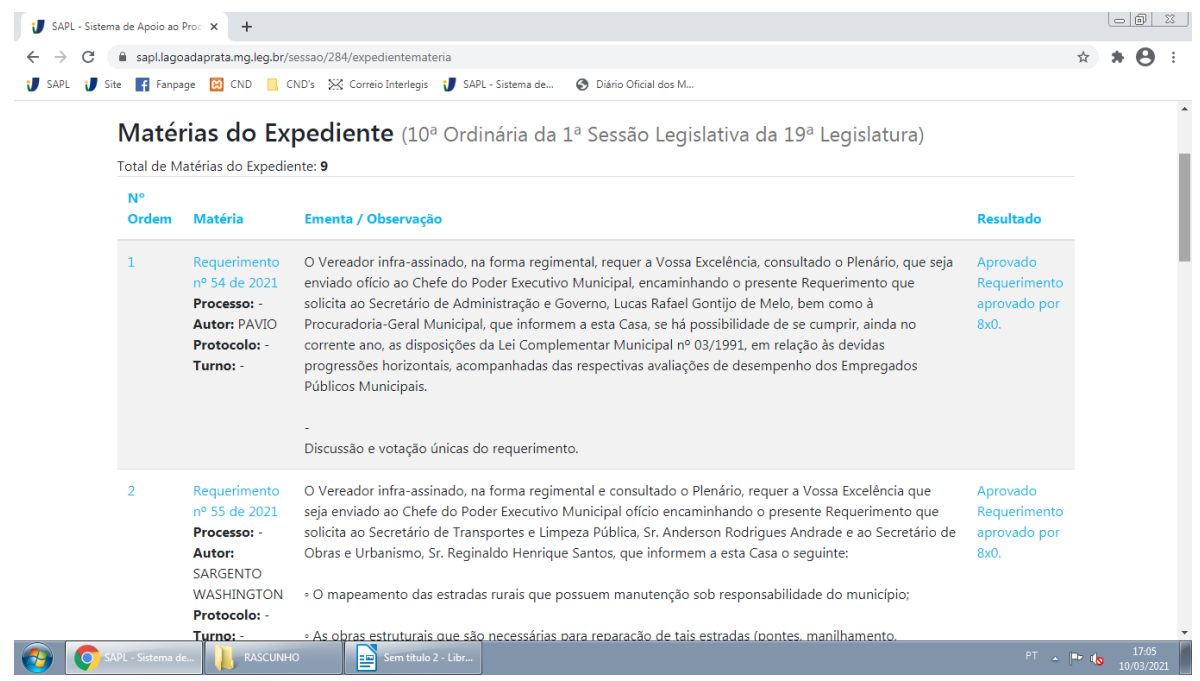

Desta forma você terá conhecimento do que se passou na reunião, quais as matérias foram votadas ou tiveram seus pareceres lidos.

## **3 – CONSULTAS DE MATÉRIAS LEGISLATIVAS NO SAPL**

Na página inicial do SAPL, clique em "MATÉRIAS LEGISLATIVAS"

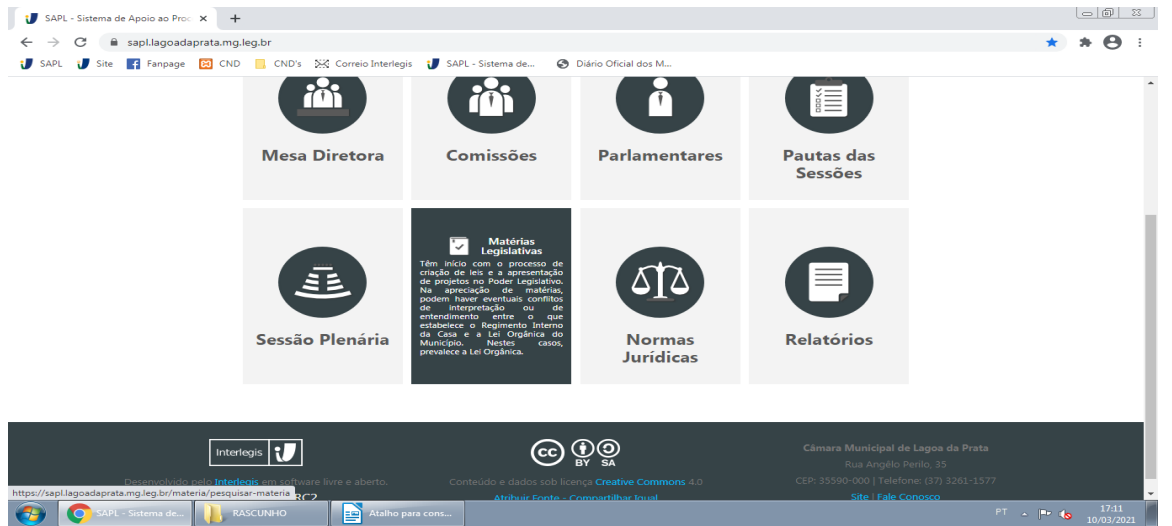

Em seguida, refine sua pesquisa, escolhendo o tipo de matéria, ano e palavraschave. Para exemplo, foi realizada pesquisa de Requerimentos que se tratavam de águas pluviais no ano de 2021. Após preencher os campos de "TIPOS DE MATÉRIA LEGISLATIVA", "PESQUISAR EXPRESSÕES NA EMENTA" e "ANO DA MATÉRIA" é só descer a página e clicar em "PESQUISAR":

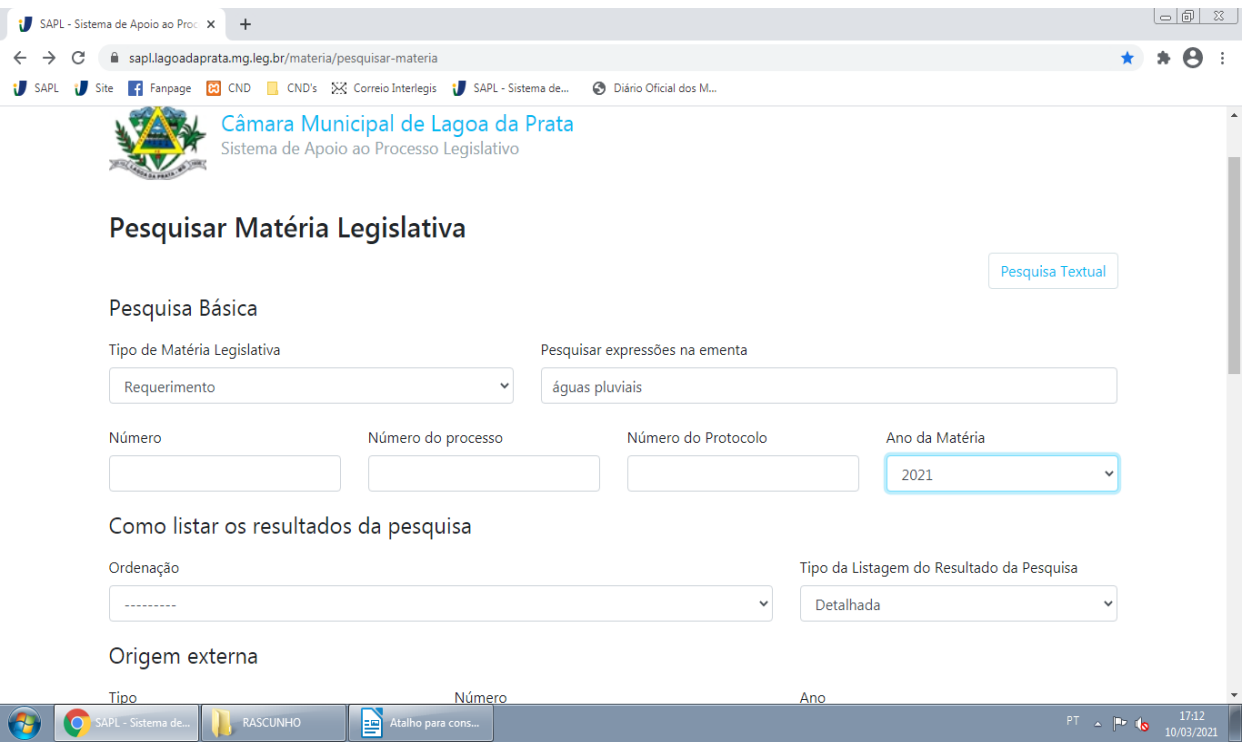

Surgirá o resultado com requerimentos com aquele tema:

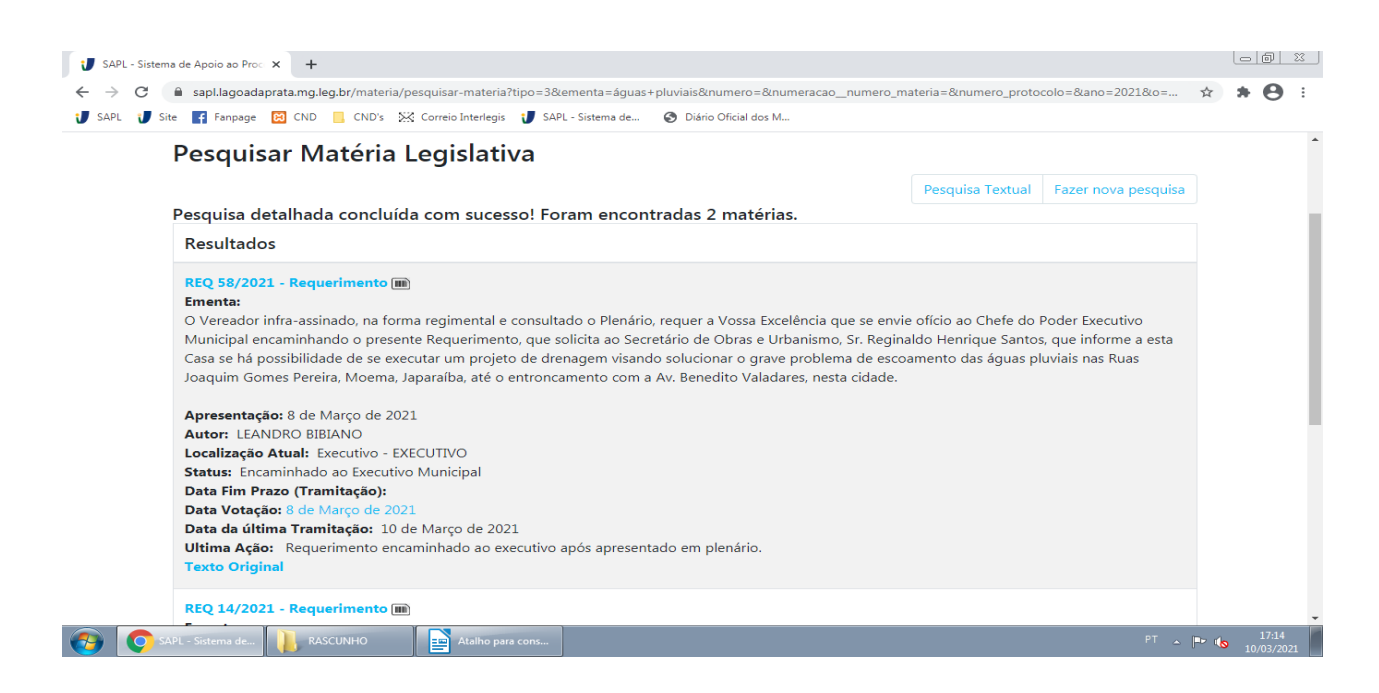

Clique na matéria escolhida para ter acesso a todo conteúdo dela:

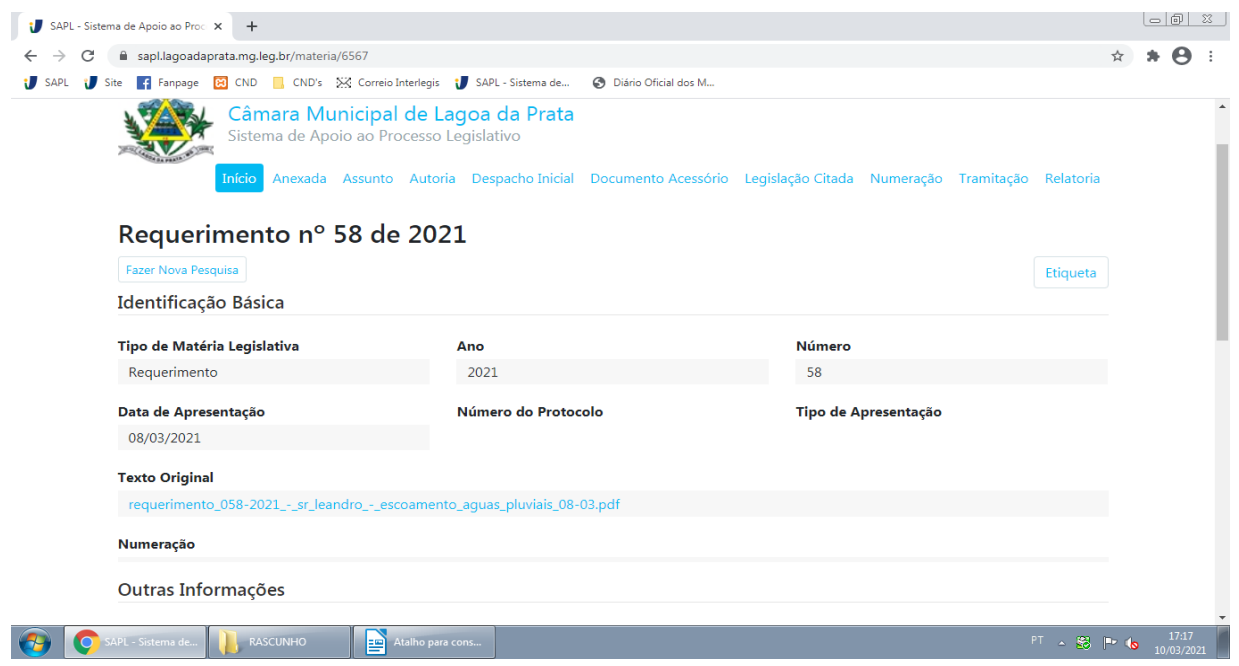

Em texto original você tem acesso ao texto completo da matéria. Em "TRAMITAÇÃO" no canto direito superior, você tem acesso a todo procedimento pelo qual aquela matéria já passou.

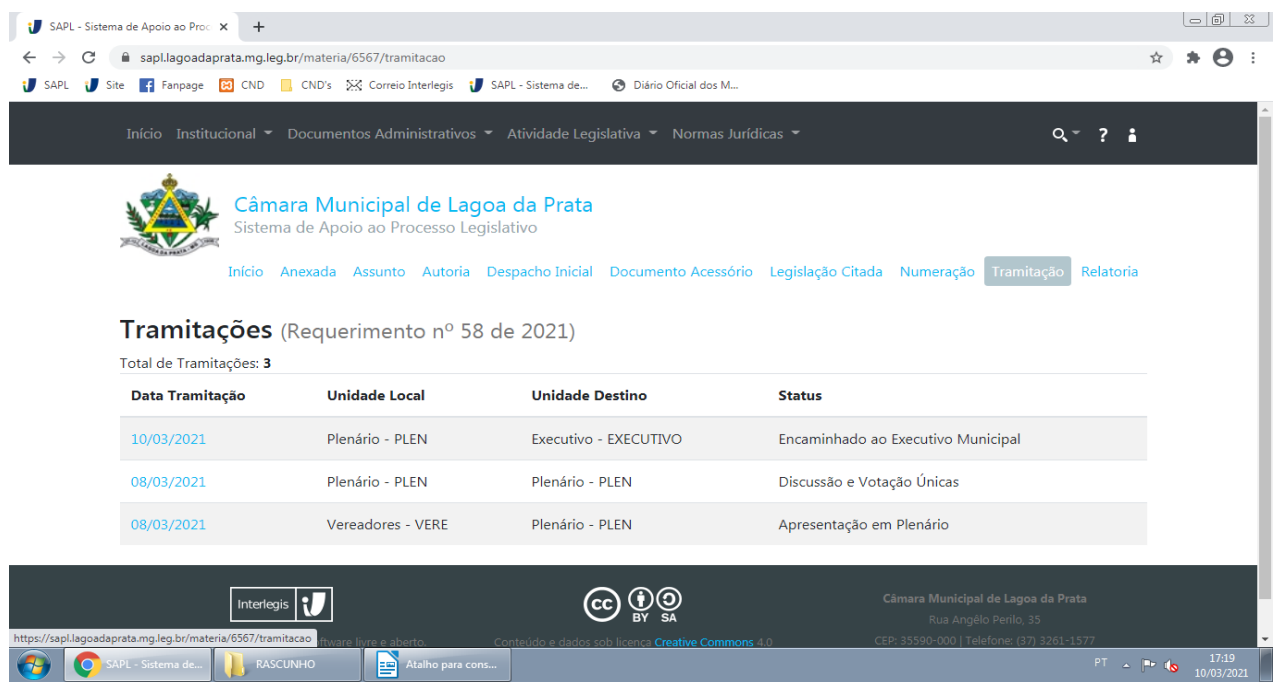

Este mesmo tipo de consulta pode ser feito com todas as matérias: anteprojetos, anteprojetos de lei complementar, Projeto de lei EM (EM é abreviação de Executivo Municipal), Projeto de Lei CM (CM é abreviação de Câmara Municipal).

Caso a matéria selecionada tenha documentos acessórios como pareceres, proposição de lei e outros, ele estará disponível no meio do canto superior, na aba "DOCUMENTO ACESSÓRIO".

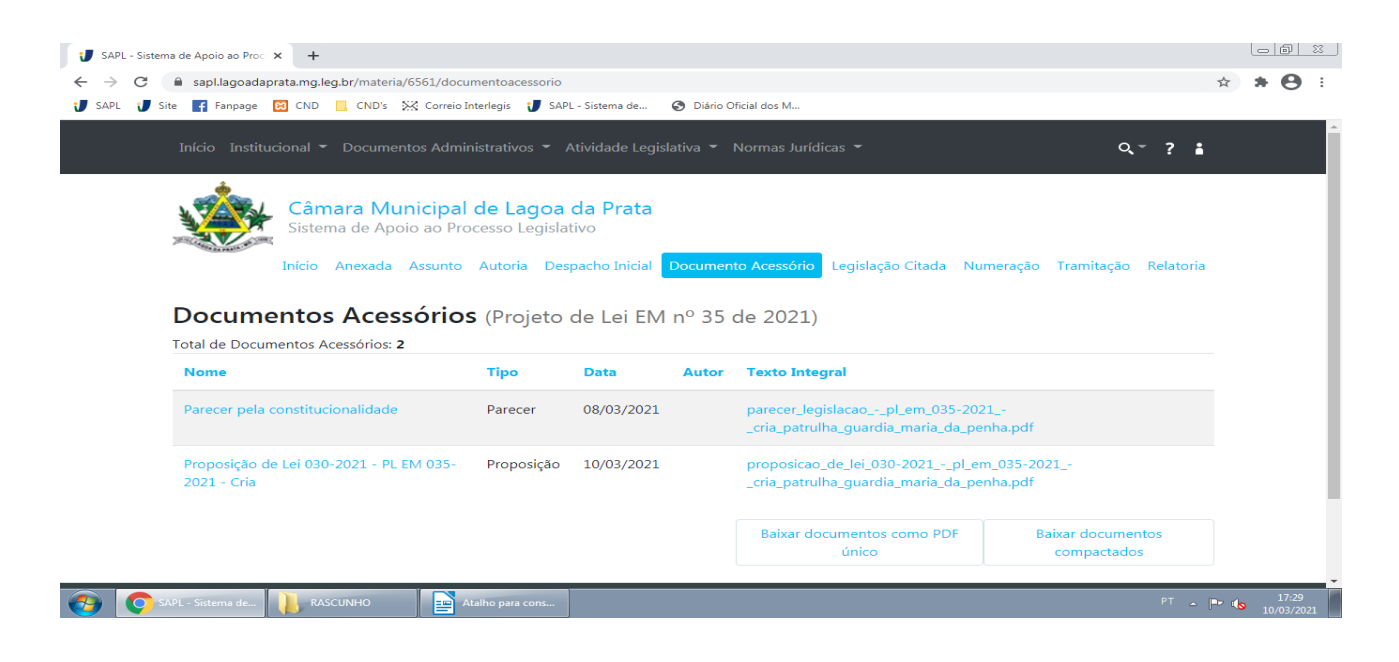

# **4– CONSULTAS DE LEIS E RESOLUÇÕES NO SAPL**

Ao abrir a página principal, clique em "NORMAS JURÍDICAS".

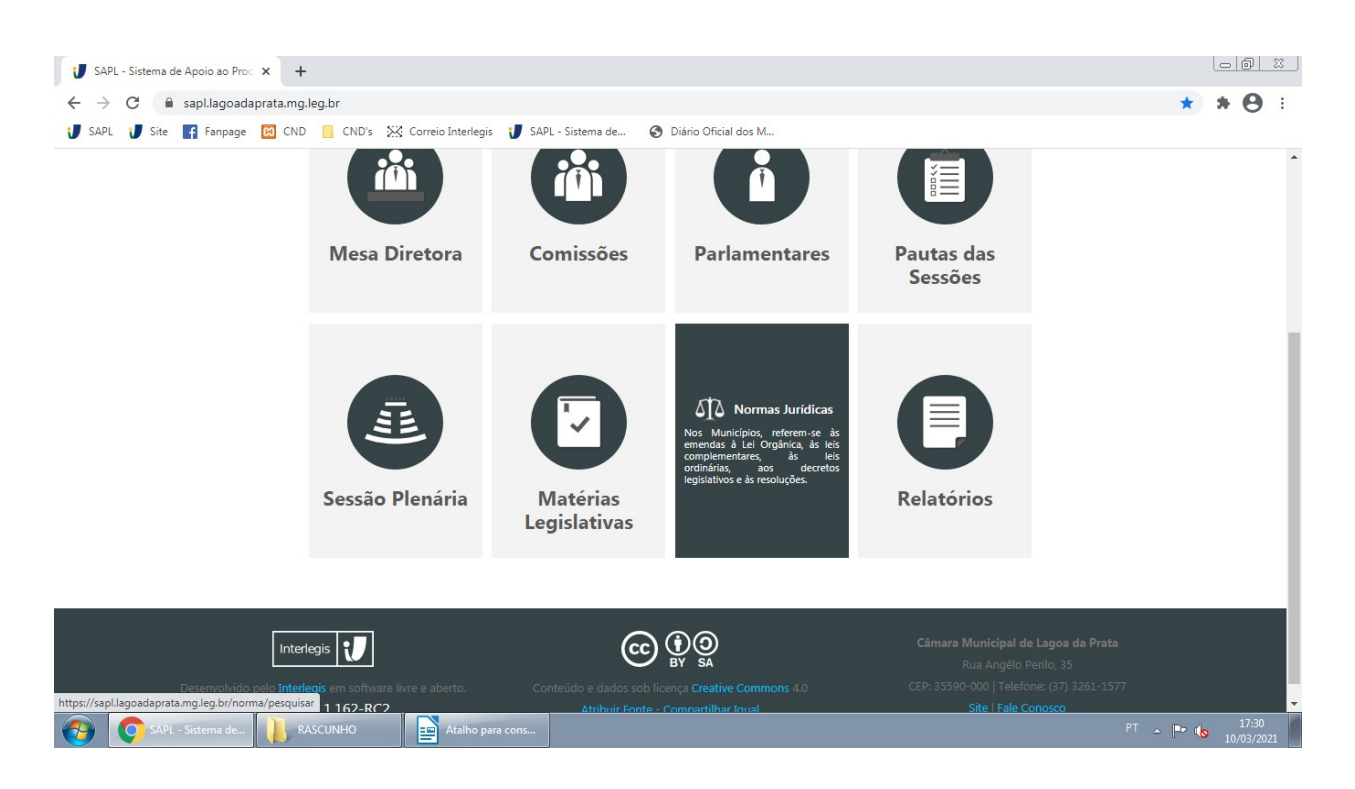

Selecione o tipo de norma jurídica, número (se souber) e ano.

Caso deseje pesquisar quais as normas sobre determinado assunto, deixe os campos citados acima em branco e em "PESQUISAR EXPRESSÕES NA EMENTA DA NORMA" digite o assunto da norma que deseja pesquisar. Em seguida clique em "PESQUISAR". No exemplo abaixo, pesquisou-se normas que tenham como tema "águas":

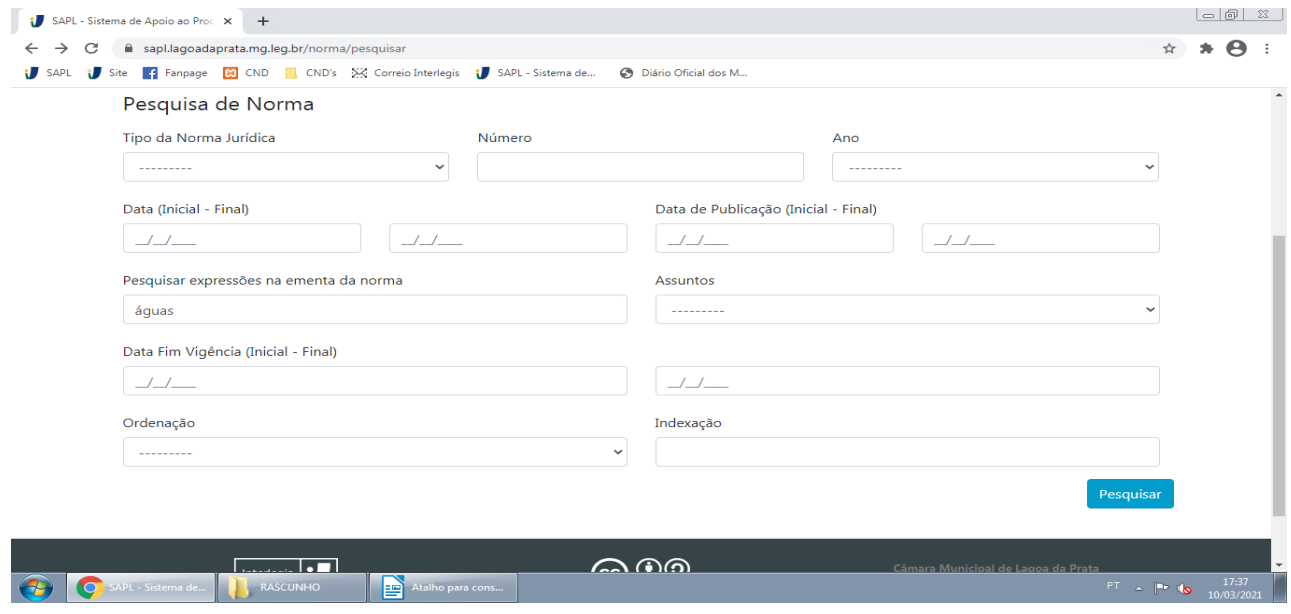

Aparecerá a lista de normas sobre aquele tema: Leis, Leis Complementares, Resoluções e demais:

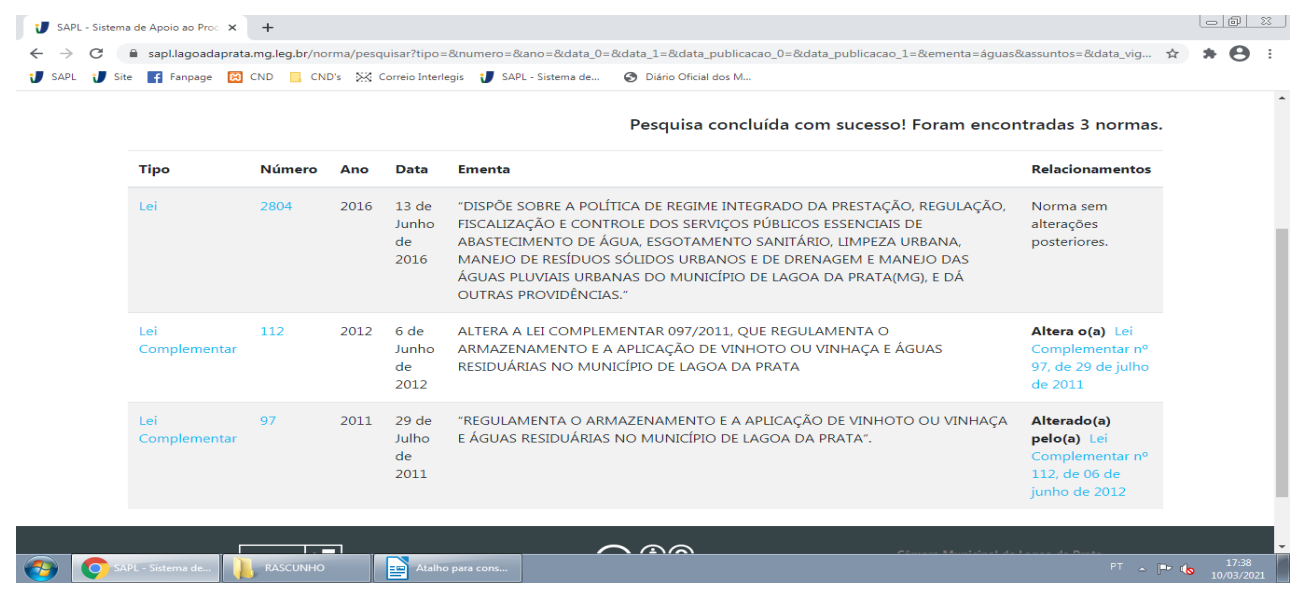

Em seguida é só abrir a norma desejada para ter acesso ao seu conteúdo: O texto da lei fica disponível no campo "TEXTO INTEGRAL".

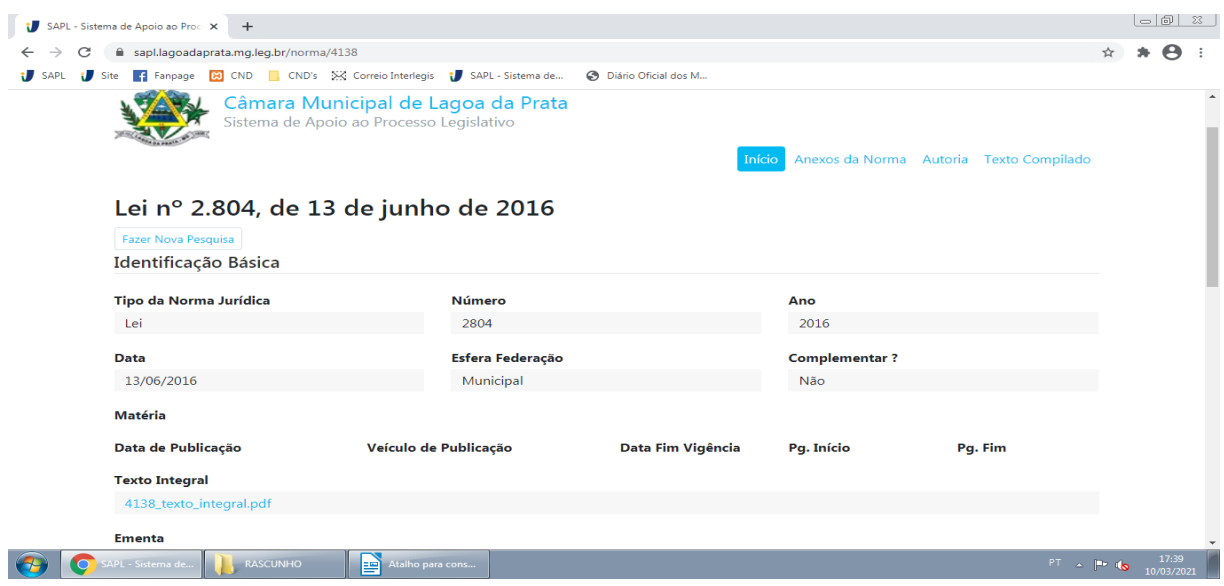